## NCS 5500 RP-E Up-procedure Ī

# Inhoud

### Inhoud

- 1. RP-E USB Boot Procedure met het geprogrammeerde menu
- 2. Standby RP-E-Bringup
- 3. LC-opsplitsing (indien nodig)

## Inhoud

1: Routeprocessor (RP-E) Universal Serial Bus (USB) Boot-procedure met het menu Basis I/Osysteem (geprogrammeerd) (te volgen tot [CSCvm7427](https://tools.cisco.com/bugsearch/bug/CSCvm77427) is vast)

2: Standby RP-E Bringup (te volgen tot [CSCvk3106\)](https://tools.cisco.com/bugsearch/bug/CSCvk33106) is vast)

3: LC-bringup (indien nodig)

## 1. RP-E USB Boot Procedure met het geprogrammeerde menu

Let op, deze procedure is van toepassing vanaf release 6.3.1 (waar RP-E-ondersteuning werd geïntroduceerd).

Dit is niet specifiek voor elk type chassis, maar is relevant voor RP-E specifiek chassis, bijvoorbeeld elk modulair chassis zoals 5504, 5508 en 5516 met RP-E.

Niet van toepassing voor vaste platforms.

Stap 1: Maak het USB-apparaat met behulp van deze [procedure klaar](/content/en/us/td/docs/iosxr/ncs5500/system-setup/60x/b-ncs5500-system-setup-guide-60x/b-system-setup-ncs5k_chapter_0111.html#task_4303B0AE6F10475EBCCB3AD1EA3F5A86)

Stap 2: Controleer ook de MD5 van de bestanden om er zeker van te zijn dat de inhoud hetzelfde is.

Stap 3: Voer een stroomcyclus uit in één RP-systeem met USB-inbouw.

Stap 4: Druk op Escape om in het geprogrammeerde menu te breken. We moeten iets als hieronder zien.

**NCS-5516** Intel(R) Xeon(R) CPU D-1528 @ 1.90GHz  $1.16.0$ 

П

Continue

Boot Manager

Boot From File

Setup Utility

Device Management

Administer Secure Boot

1.90 GHz 32768 MB RAM

This selection will direct the system to continue to booting process

Stap 5: Selecteer "Boot Manager" optie en druk op ENTER.

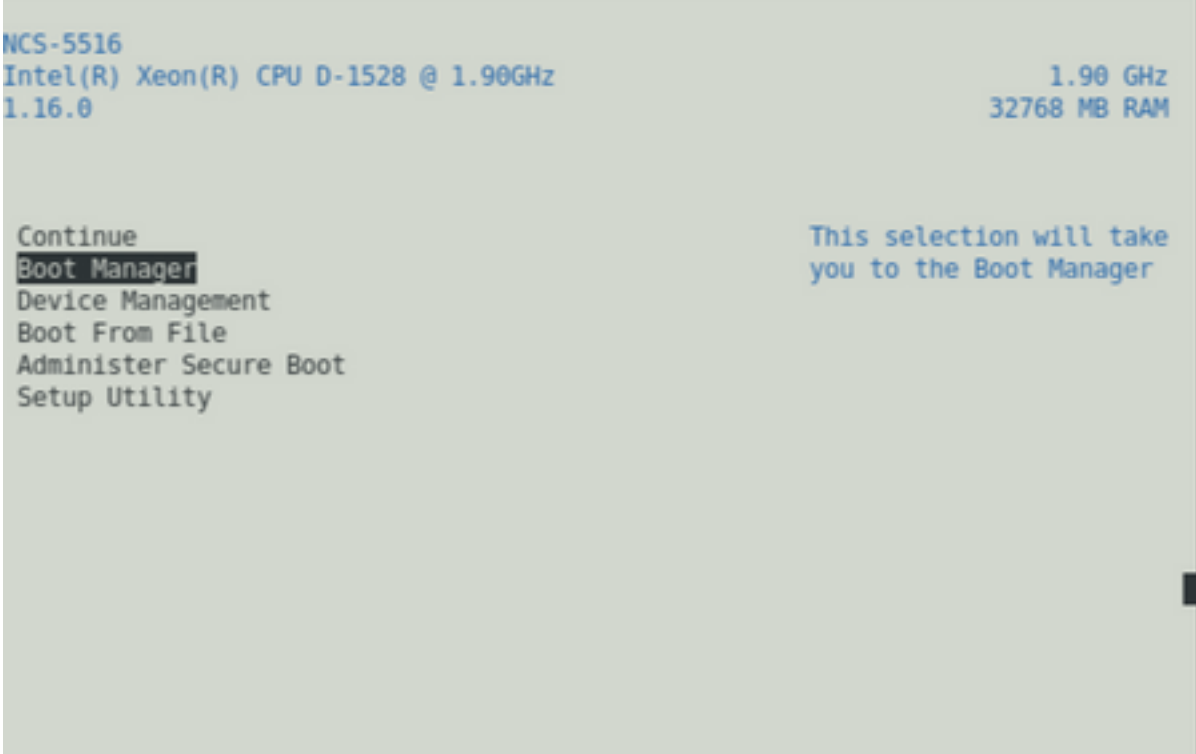

Stap 6: Selecteer UEFI: Ingebouwde Shell-optie uit het onderstaande menu

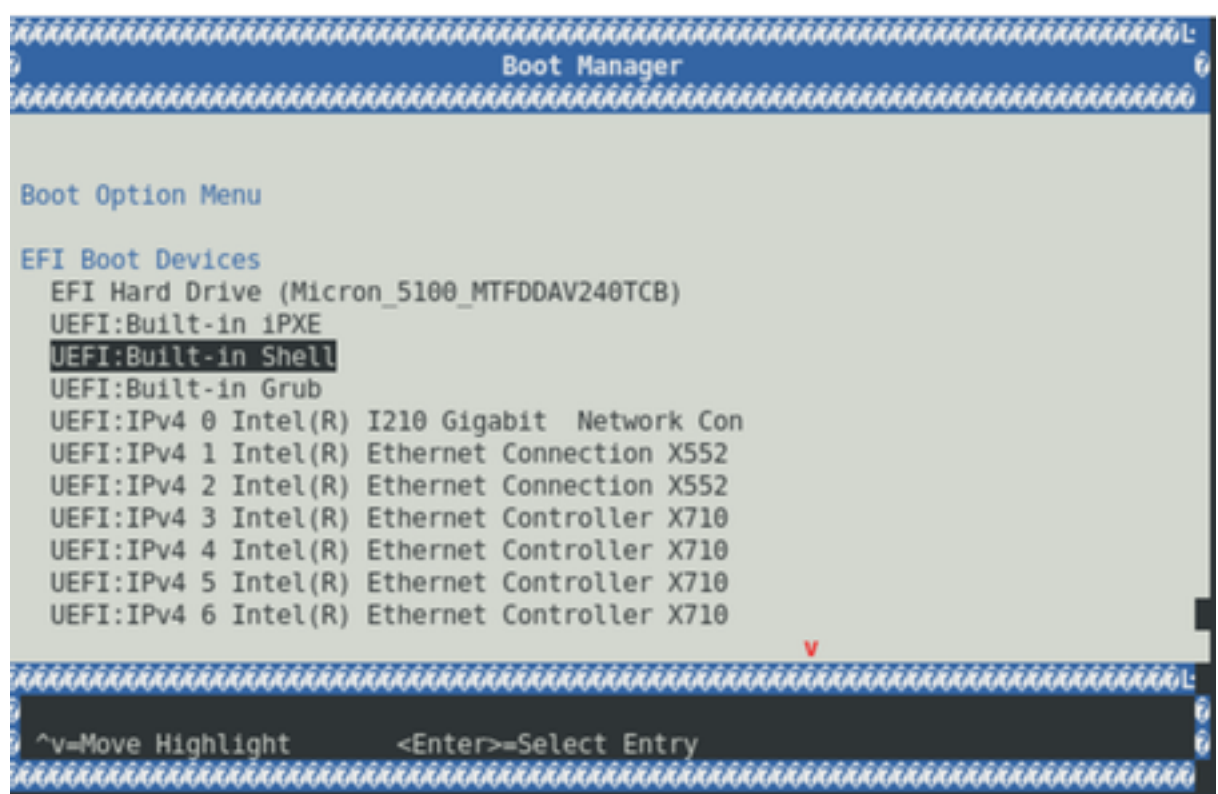

Stap 7: Druk op een willekeurige toets om naar de Shell>-melding te gaan of standaard op de console, laat de Shell-melding vallen.

\*\* Houd er rekening mee dat Delete/backspace hier niet werkt. Als een fout is ingetypt, aarzelt u niet om op ENTER te drukken omdat dit de huidige procedure niet beïnvloedt.

Stap 8: Typ "fs1:" en druk op ENTER

\*\* Let op welke sleuf het USB is ingestoken, op basis waarvan het onderstaande bestandssysteem kan variëren - tussen fs0 en fs1) \*\*

In dit voorbeeld wordt het USB in sleuf1 ingevoegd.

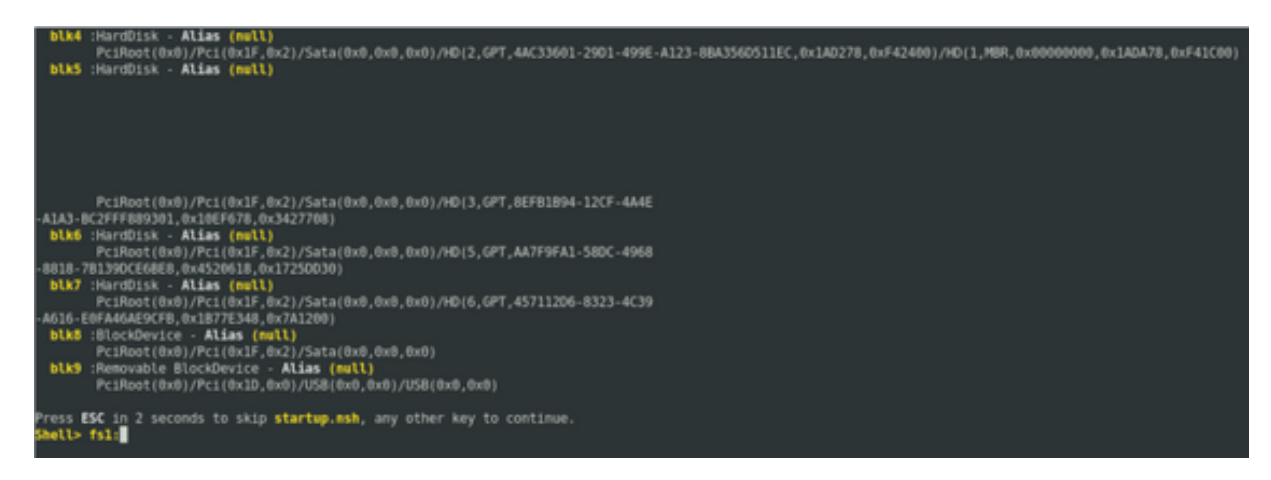

Stap 9: Typ "ls" om de inhoud van "start" en "EFI" op te geven (volledige momentopname wordt hierna verschaft)

Stap 10: cd EFI

Stap 11: ls

#### Stap 12: cd

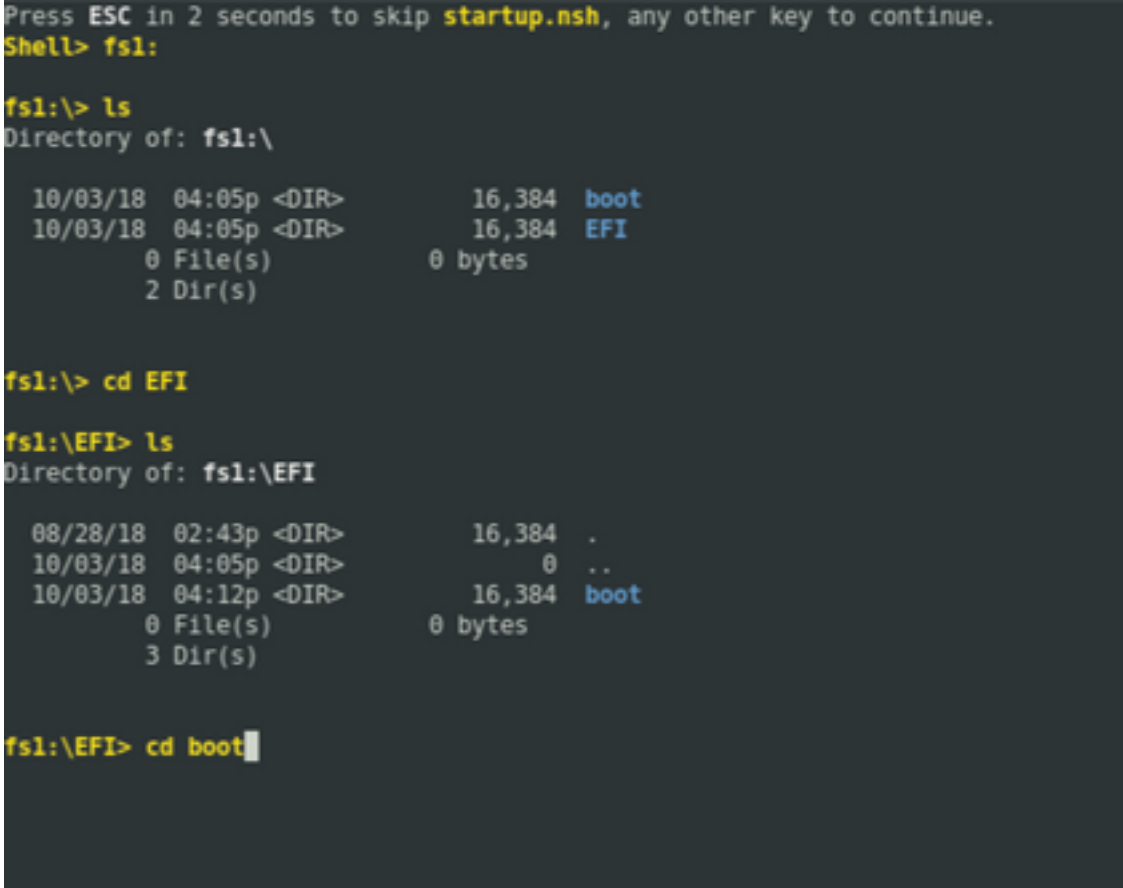

Stap 13: Als we de inhoud op een rijtje zetten, zien we grub.cfg en bootx64.efi

Stap 14: Typ "bootx64.efi" en druk op om naar binnen te gaan. (Tab werkt om automatisch te voltooien)

```
0 bytes
           0 File(s)
           3 Dir(s)
fsl:\EFI> cd boot
fsl:\EFI\boot> ls
Directory of: fsl:\EFI\boot
 10/03/18 04:12p <DIR><br>10/03/18 04:12p <DIR><br>08/28/18 02:43p<br>08/28/18 02:43p
                                     16,384.
                                    16,384<br>1,061 grub.cfg<br>915,486 bootx64.efi
          2 File(s)
                          916,547 bytes
           2 \text{Dir}(s)fsl:\EFI\boot> boot boo<mark>!}}}</mark>
boot' is not recognized as an internal or external command, operable program, o
batch file
fsl:\EFI\boot> bootx64.efi
Image Name = \EFT\800T/B00TX64.EFIImage Size = 915486 Bytes
 ............Cisco Secure Boot: Verifying...........
Image verified successfully. Booting..
 ............Cisco Secure Boot: End ............
GNU GRUB version 2.00
Press F2 to goto grub Menu..
Booting from USB..
Loading Kernel..
Kernel Secure Boot Validation Result: PASSED
Loading initrd..
```
Stap 15: Op basis van het bovenstaande logbestand start RP-E op het USB.

Stap 16: Wanneer de RP verschijnt, moet u de gebruikersnaam/het wachtwoord configureren en de resterende stappen volgen.

### 2. Standby RP-E-Bringup

Stap 1: Steek de stand-by RP-E in het systeem (in dit voorbeeld is RP1 ingevoegd)

Stap 2: Deze stap is afhankelijk van de stand van de stand-by RP-E. Volg de toepasselijke bepalingen.

Opmerking: Spare RP zal standaard worden verzonden met de nieuwste afbeelding, als er geen afbeelding is die is geselecteerd door de order te plaatsen.

Om het met de actieve RP-E te synchroniseren, voert u de onderstaande opdracht uit van RP0 sysadmin, zodra de standby in de inventaris wordt gedetecteerd.

Voer de onderstaande opdracht uit van RP0 sysadmin om de stand-by RP te verhogen.

#### sysadmin-vm:0\_RP0# hw-module locatie 0/RP1 bootmedia-netwerkherlading

Je kunt de console van RP1 bewaken om er zeker van te zijn dat interne PXE geactiveerd is. Dit zou de stand-by RP moeten verbeteren.

Opmerking: Als een beeld beschadigd/verwijderd is van Standby RP-E, syncs met Active RP of kan een USB-start worden gebruikt volgens de "RP-E USB-laarsprocedure met het bovenste menu" hierboven

## 3. LC-opsplitsing (indien nodig)

Stap 1: Voer de onderstaande opdracht uit van RP0 sysadmin om een lijnkaart op te halen. (0/0 bijvoorbeeld)

#### sysadmin-vm:0\_RP0# hw-module locatie 0/0 bootmedia-netwerkherlading